1

2

3

4

Outlook Express を起動します。

「ツール」から「アカウント」を選択します。

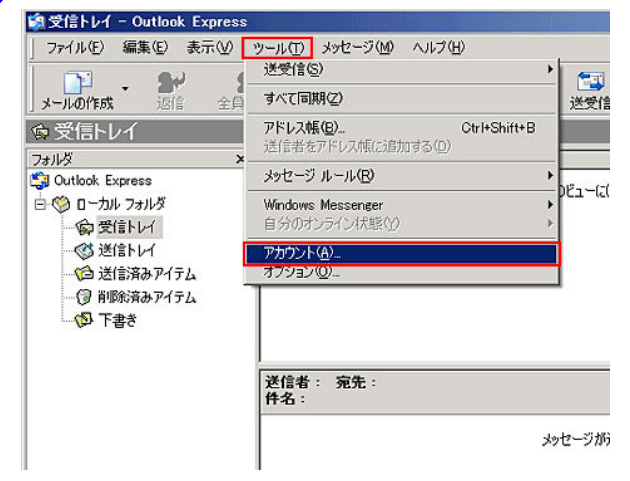

「メール」タブを選択し、ご利用のアカウントを選択後、 「プロパティ」をクリックします。

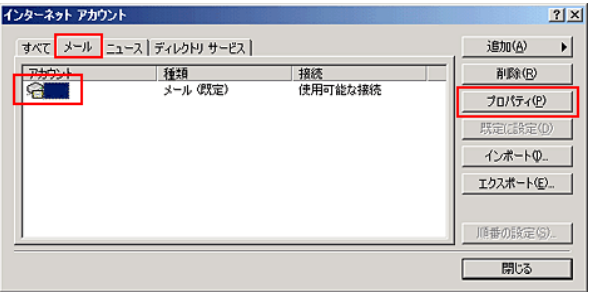

 「詳細設定」タブを選択し、「送信メール(SMTP)」欄に 「587」 と入力し、「OK」をクリックします。

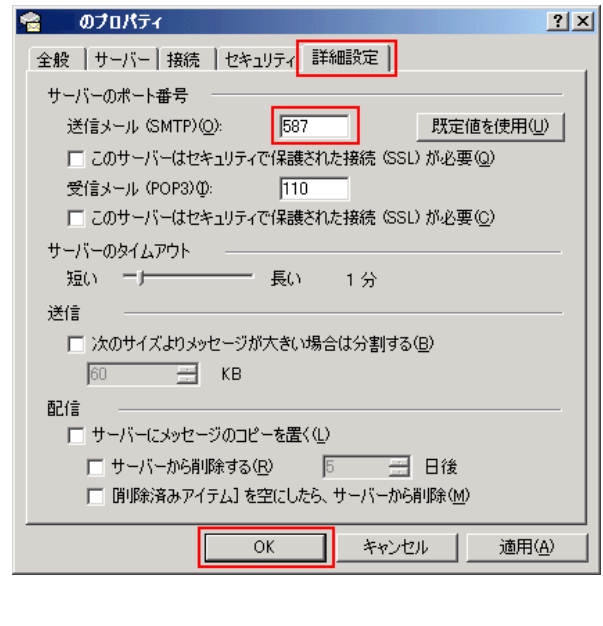